## Published on *Mecmesin Support* (https://help.mecmesin.com)

Home > VectorPro Operating Manual - System Deflection Compensation MT Systems Only

Support / Software / VectorPro Support / Software / VectorPro / VectorPro test software Support / Product / OmniTest

## **Revision ID**

12080

Manual 431-955

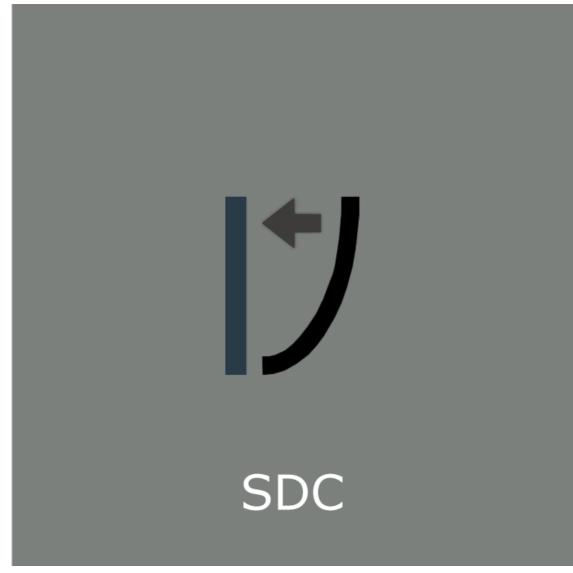

# **Mecmesin** testing to perfection

431-955 February 2020

## 2 Introduction

VectorPro™, VectorPro™ MT and VectorPro™ Lite are all registered trademarks of Mecmesin Ltd.

VectorPro is a dedicated software solution used for the programming and acquisition of data from a range of Mecmesin test stands and instruments.

## 2.1 User Guidance

This user manual section covers System Deflection Compensation (SDC) within VectorPro only, for further guidance relating to other aspects of VectorPro please refer to one of the documents listed below.

**Please Note:** It is recommended to work through all available user manuals, starting at the top of the list below and finishing at the bottom. Where necessary skip user manuals that do not apply to your test stand. For more information relating to test stand device groups please refer to the '**Device Groups**' section located in the **Introduction and Initial Setup User Manual**.

**Important!** Is it advised that this introductory document is read in full before continuing to other user manuals.

## 2.1.1 VectorPro™ User Manuals

Click one of the links below to navigate to the applicable user manual.

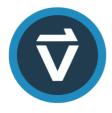

## Introduction and Initial Setup

Covers the initial setup and installation of VectorPro, as well as the basics of the software functionality and user manuals.

## Workspace and User Management

Runs through the functionality of the VectorPro Workspace, as well as admin tasks such as User Management and the Event Viewer.

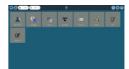

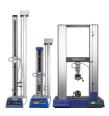

## **Designing a Test MT Version**

A detailed guide to designing a test for VectorPro MT compliant test systems.

### **Designing a Test Lite Version**

Covers designing a test for VectorPro Lite compliant test stands and devices

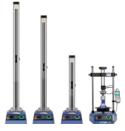

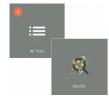

#### All Tests Viewer and Results Viewer

A guide explaining the functionality of the All Tests Viewer and Results Viewer.

### **Running a Test, Reporting and Exporting**

How to run a test in VectorPro, as well as user guidance covering the Reporting and Exporting of data from VectorPro.

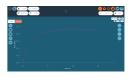

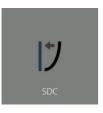

## System Deflection Compensation MT Systems Only (Current Document)

Cover configuring System Deflection Compensation (SDC) within VectorPro. SDC is only available with MT compliant test systems.

#### Software License Agreement

View the latest version of the Mecmesin VectorPro Software License Agreement.

| Necmesin Software Licence Agreement                                                                                                    |
|----------------------------------------------------------------------------------------------------|
| ware the second second s |
| it November 2018                                                                                                    |
| aties                                                                                                    |
| <ol> <li>Misonesis Enhand, a company incorporated in England (registration modern OEEE238) having<br/>to implement of the ort Research Monae, Spring Cases Dates as Park, Stridd, Wein Sasses, MO3<br/>052: of the "Exercise" of this cohores (springer).</li> <li>The "Exercise" of this cohores (springer) are installed and on a presearch complexity on the Software Exercise Agreement<br/>complexity for the Software Exercise Agreement.</li> </ol>                                                                                                    |
| Definitions                                                                                                    |
| 1. In this agreement:                                                                                                    |
| Agreement " means this agreement including any amendments to this Agreement from time to<br>may                                                                                                    |
| Effective Date" means the date of execution of this Agreement.                                                                                                    |
| Documentation" means the documentation for the Software produced by the Licensor and<br>eleveral or washs excluded by the Licensor to the Licenson                                                                                                    |
| Software" means the software identified as Networks ("W and any other software created or supplied<br>the Element which man on where a computer or a mobile device, and also the Permane that run is<br>any handware mandemented by the Element                                                                                                    |
| Foreware" means the aphysics which rans on any hardware manufactured by the Doenact                                                                                                    |
| Software Defect' investors a defect, every or long in the Software, or Perseare having an advector                                                                                                    |

- 1 System Deflection Compensation (MT Systems Only)
- 2 Introduction
  - 2.1 User Guidance2.1.1 VectorPro<sup>™</sup> User Manuals
- 3 SDC Introduction
- 4 SDC Viewer
- 5 Creating a New SDC Profile 5.1 SDC Profile Image
- 6 Performing an SDC Test6.1 SDC Test Sequence
- 7 SDC Test Information Panel
- 8 Saving and Loading SDC Results
- 9 Further Information

## 3 SDC - Introduction

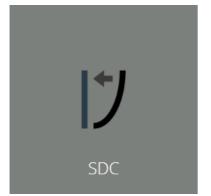

Under high loads, a very small element of measured displacement may be due to deflection within the system (test stand, loadcell and fixtures) rather than in the sample under test. The given displacement to create a force may, therefore, be slightly over-indicated.

This system deflection can be measured and compensated for. It can be important where deflection in the sample is similar in magnitude to that in the system, and where very accurate readings are required. SDC is primarily used in top-load testing but can be used in tensile tests (typically where extensometers aren't being used).

Within VectorPro the test procedure consists of a preload stage, then a run to 90% of the SDC target to exercise the system (not plotted) and then the second run to 95% of the target load (plotted). This final run is saved and is used to determine the deflection compensation. SDC settings are saved in profiles, these can be created, viewed and deleted within the SDC viewer.

## 4 SDC Viewer

This is accessed by clicking on the SDC tile pictured at the top of this page. This window, allows search for specific SDC profiles and to filter what is currently shown on screen. (**Highlighted in blue in the image below**).

To export the SDC data as a text file or to send via an email, select the appropriate buttons shown.**Highlighted in green in the image below**).

| System Deflection Comp                    | pensation |                                       |
|-------------------------------------------|-----------|---------------------------------------|
| Search OK                                 |           | Advanced 🕥                            |
|                                           |           | All In Use Not In Use Ready to delete |
| 5kn comp                                  |           |                                       |
|                                           |           |                                       |
| OmniTest-50<br>S/N 18-1056-07<br>V3.0.2.0 |           |                                       |
| ELS 5kN<br>5/N 18-0015-00<br>V1.0.8.000   |           |                                       |
|                                           |           | 1 + Cose                              |

## 5 Creating a New SDC Profile

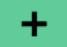

Clicking the '**Plus**' icon opens the '**New SDC**' window, simply select the current test stand and then the test mode (compression or tension), to continue.

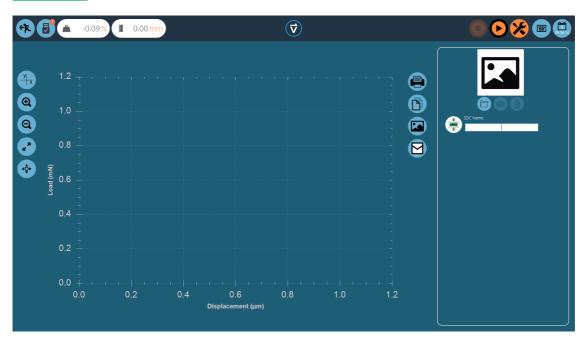

Within the SDC testing screen there are two main sections that are used to monitor and configure the SDC profile:

- **Graphic display:** This will display a real-time plot of the final SDC run. The graph can be exported as an email file or printed.
- **SDC settings panel:** The settings panel is located on the right-hand side of the screen, initial options are to name the test and load an image that will serve as the icon for this SDC profile.

## 5.1 SDC Profile Image

Custom images can be loaded to serve as the icon for the selected SDC profile, this enables easy visual recognition of grips and fixture setups through the icon of the profile. It is recommended that the chosen image clearly shows:

- The load cell used,
- The grip being used,
- Any addition fixtures,
- Test stand (if using multiple test stands).

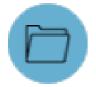

To load an image select the folder icon and browse to the desired image using the explorer window. Users with webcams can press the camera icon to take an image. To clear a selected image press the trash icon.

## 6 Performing an SDC Test

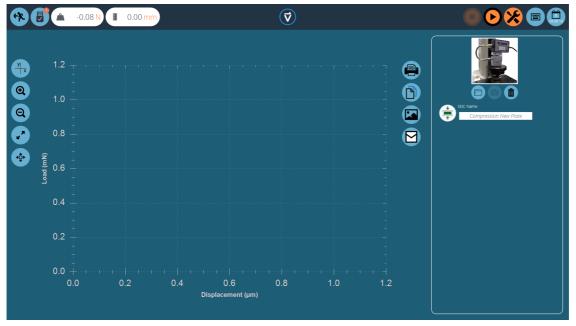

Attach the required stand accessories (grips, plate and probe) without a sample. For force stands requiring compensation corrections in the compression direction, place the compression plate or probe very close to the anvil.

For SDC tests in tension, use a component with a higher tensile strength in place of your specimen. It is important that the specimen exhibits minimal deflection during the SDC test.

Once a suitable image is loaded and named to your SDC profile, ensure the test system is ready to run.

## 6.1 SDC Test Sequence

| Step 1              |                |  |
|---------------------|----------------|--|
| SDC Test Parameters |                |  |
| Target Load         | Load Rate 50Hz |  |
|                     | Continue Abort |  |

First, use the tare command, located in the top-right header bar, to zero the displacement and load values, then press the play command to continue.

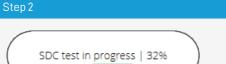

The test parameter window, pictured above, will appear on the screen. Enter a suitable Touch-on Load and the desired target load. The data rate for the test can also be configured using the drop-down box on the right-hand side of the window. Once ready press continue.

#### Step 3

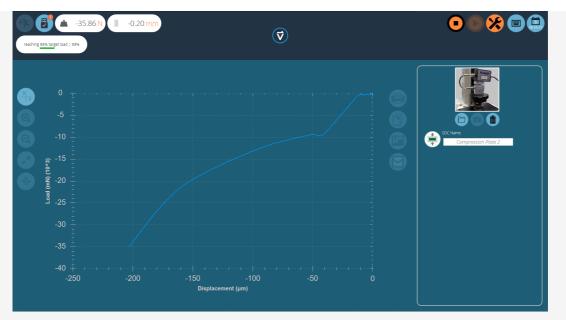

The test will now begin, the initial two stages (pre-load phase and 90% run) are not captured. Test status is indicated by the progress bar located in the upper left corner (pictured above).

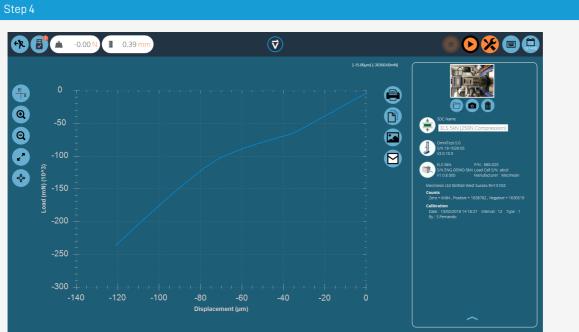

During the final 95% run the data will be captured, the image below shows a curve for an Omnitest-5 being run in compression. Values are captured in mN and  $\mu m.$ 

Once the test is completed the graph will be shown in the main display area and the test details are stored in the righthand plane.

## 7 SDC Test Information Panel

The right-hand plane stores the test results as well as test stand and ELS information. The diagram below explains what each of the sections represents.

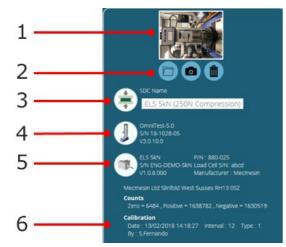

| 1 | SDC profile image                                                                                                    |
|---|----------------------------------------------------------------------------------------------------|
| 2 | Image controls                                                                                                    |
| 3 | SDC direction icon                                                                                                    |
| 4 | Test stand information: Stand type, serial number and firmware version                                                   |
| 5 | ELS information: Capacity, part number, serial number and firmware version                                               |
| 6 | ELS calibration information. Displays the raw calibration information, date of calibration and who calibrated the device |

## 8 Saving and Loading SDC Results

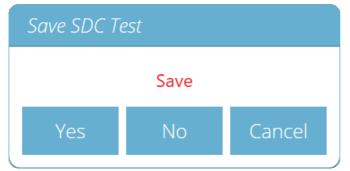

To save the SDC results simply press the back button located at the top of the screen and then click th**d'es'** button in the '**Save SDC Test**' window.

SDC profiles are loaded for each individual test rather than as a global profile. SDC profiles can be loaded via the settings menu on the '**Operations**' tab of the test designer screen.

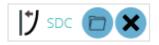

Simply click the folder icon then load the selected profile. For more information relating to loading an SDC profile, please refer to the '**Test Acquisition Settings**' section located in the Introduction and Initial Setup User Manual.

9 Further Information

For more information relating to VectorPro, please return to the User Guidance section of this user manual and continue to the next applicable user manual.

Original instructions published in English language. © PPT Group UK Ltd t/a Mecmesin

## Contact us +44 (0)1403 799979 info@mecmesin.com

PPT Group UK Ltd t/a Mecmesin Newton House Spring Copse Business Park Slinfold, West Sussex RH13 0SZ United Kingdom

PPT Group UK Ltd is a company registered in England and Wales, company number 414668.

#### Mecmesin is a PPT Group brand

Source URL (modified on 14/03/2022 - 16:53):https://help.mecmesin.com/docs/vectorpro-operating-manual-system-deflection-compensation-mt-systems-only